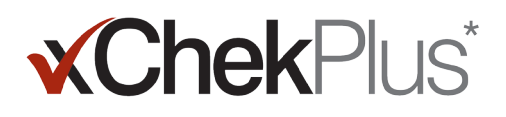

### **Bitte Vor Beginn Der Installation Lesen**

Während der Installation erhalten Sie die Gelegenheit, Ihre bestehende Datenbank auf xChekPlus\* zu aktualisieren.

- Bei der bestehenden Datenbank muss es sich um xChek\* Version 3.3 handeln. Sollte es sich bei der Datenbank um eine frühere Version handeln, wenden Sie sich für Anweisungen an den Technischen Service oder an den zuständigen Außendienstmitarbeiter.
- Erstellen Sie eine Kopie der Datenbank, bevor Sie die xChekPlus-Aktualisierung durchführen.
- Bei einer umfangreichen Datenbank kann das Upgrade mehrere Stunden dauern. IDEXX empfiehlt, die neueren Daten in eine kleinere Datenbank zu exportieren, diese kleinere Datenbank zu konvertieren und die älteren Daten zu einem späteren Zeitpunkt zu konvertieren. Anweisungen sind dem Abschnitt "Konvertieren von Datenbanken nach der Installation" auf Seite 3 dieses Dokuments zu entnehmen.
- Einige Testcodes haben sich geändert. Um diese Tests und die dazugehörigen Daten zu konvertieren, müssen Sie die neuen Testcodes während der Datenbankkonvertierung manuell auswählen (siehe Schritt 11 unter "Installieren der xChekPlus\* Software über das Web" unten). Eine Liste der alten und neuen Testcodes ist im Leitfaden für die Zuordnung der Testcodes auf Seite 5 dieses Dokuments aufgeführt.

Wichtig: xChekPlus unterstützt nicht alle benutzerdefinierten Tests, die Sie möglicherweise in Ihrer Datenbank haben. Bitte wenden Sie sich bei Fragen an den Technischen Service oder Ihren IDEXX Vertreter.

### **Installieren der Software:**

- 1. Schließen Sie alle anderen Programme auf Ihrem Computer.
- 2. Legen Sie die xChekPlus-CD in Ihr CD-Laufwerk.
- 3. Doppelklicken Sie auf Ihrem Windows\* Desktop auf Mein Computer (oder Computer, je nach Ihrer Version von Windows).
- 4. Doppelklicken Sie auf die Beschriftung für das CD-Laufwerk. Der Inhalt der CD wird angezeigt.
- 5. Doppelklicken Sie auf setup.exe, um den Setup-Assistenten zu starten.
- 6. Fahren Sie mit Schritt 3 im folgenden Abschnitt.

### **Installation von xChekPlus:**

- 1. Befolgen Sie die Anweisungen auf idexx.com/xchekdownload, um die xChekInstaller.exe Datei auf Ihren Computer herunterzuladen.
- 2. Schließen Sie alle auf dem Computer offenen Programme und doppelklicken Sie auf xChekInstaller.exe, um den Installationsassistenten auf Ihrem Computer zu starten.
- 3. Folgen Sie den Anweisungen des Installationsassistenten, um die Software zu installieren.
	- a. Wenn Sie zur Angabe des Laufwerks und Ordners aufgefordert werden, in dem xChekPlus installiert werden soll, empfiehlt IDEXX, die Standardeinstellung C:\xChekPlus beizubehalten.
	- b. Wenn Sie auf die Aufforderung zur Eingabe der Zugangsberechtigung für das Programm die Option "Jeder" wählen, kann jeder, der sich in diesem Computer anmeldet auf das Programm zugreifen. Bei der Wahl von "Nur ich", haben nur Sie Zugriff auf das Programm.
- 4. Nachdem die Installation abgeschlossen ist, doppelklicken Sie auf dem Desktop auf das xChekPlus-Symbol oder wählen Sie in der Taskleiste Start> Programme> xChekPlus> xChekPlus. Daraufhin öffnet sich das Dialogfeld "Passwort".

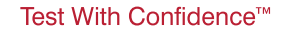

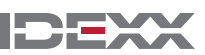

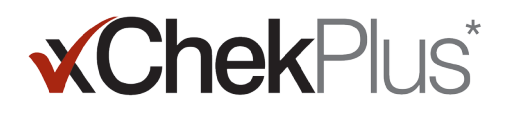

5. Wenn Sie ein Administratorpasswort festlegen möchten, geben Sie das Passwort jetzt ein, bestätigen Sie dieses und wählen Sie anschließend OK.

Wenn Sie ein Administratorpasswort festgelegt haben, müssen Sie das Passwort zum Ausführen administrativer Funktionen eingeben, z. B. zum Löschen einer Sprache oder eines Berichts.

Für Passwörter muss die Groß-/Kleinschreibung beachtet werden, sie müssen 4–12 Zeichen lang sein und können Zahlen und Buchstaben enthalten.

Hinweis: Falls Sie ein Passwort nicht aktivieren möchten, klicken Sie auf Abbrechen. Sie können Passwörter auch erst später aktivieren, indem Sie Optionen> Systemsicherheit verwalten auswählen.

- 6. Wählen Sie im Dialogfeld "Manage Languages" (Sprachen verwalten) die gewünschte Sprache und klicken Sie zunächst auf "Make Default" (Standardeinstellung) und dann auf "Close" (Schließen). Hinweis: Während der Installation ist Englisch die Standardsprache. Anweisungen zum Hinzufügen weiterer Sprachen und Ändern der Standardsprache finden Sie im Abschnitt "Hinzufügen einer Sprache" auf Seite 4.
- 7. Überlegen Sie, ob Sie Ihre Datenbank aktualisieren sollten. Bedenken Sie folgende Faktoren:
	- a. Bei einer sehr großen Datenbank kann das Upgrade mehrere Stunden dauern. Die Datenbank kann auch später aktualisiert werden. In diesem Fall schließen Sie das Dialogfeld zum Aktualisieren der Datenbank und lesen Sie den Abschnitt "Konvertieren von Datenbanken nach der Installation" auf Seite 3 dieses Dokuments.
	- b. Bei der bestehenden Datenbank muss es sich um xChek Version 3.3 handeln. Sollte es sich bei der Datenbank um eine frühere Version handeln, schließen Sie das Dialogfeld zum Aktualisieren der Datenbank und wenden Sie sich an den Technischen Service oder an den zuständigen Außendienstmitarbeiter.
	- c. Wenn es sich um eine Datenbank der Version 3.3 handelt und Sie die Aktualisierung durchführen möchten, fahren Sie mit den nächsten Schritten fort.
- 8. Wenn Sie die Test-Vorlagen aus Version 3.3 in xChekPlus übertragen möchten, müssen Sie darauf achten, dass die Ausrichtung der Test-Vorlagen (horizontal oder vertikal) in beiden Datenbanken identisch eingestellt ist:
	- a. Öffnen Sie xChek 3.3, wählen Sie Database> Assays (Datenbank> Tests) und wählen Sie anschließend den gewünschten Test.
	- b. Klicken Sie im Test-Fenster auf die Schaltfläche "Basic" (Grundeinstellung). Schreiben Sie sich die Ausrichtung des Tests auf.
	- c. Schließen Sie das Dialogfeld zum Aktualisieren der Datenbank in xChekPlus. Wählen Sie anschließend Datenbank > Tests und dann den gleichen Test unter Beachtung der Ausrichtung.
	- d. Falls sich die Testausrichtung in xChekPlus von der in xChek 3.3 unterscheidet, ändern Sie die Ausrichtung des xChekPlus-Tests entsprechend und schließen Sie das Dialogfeld.
	- e. Wiederholen Sie diesen Schritt für alle Tests der Version 3.3, die Sie übertragen möchten.
	- f. Wählen Sie Database> Convert xChek Database (Datenbank>xChek-Datenbank konvertieren), um das Dialogfeld "Upgrade Database" (Datenbank aktualisieren) wieder zu öffnen, und fahren Sie mit Schritt 10 fort, um die Aktualisierung der Datenbank durchzuführen.
- 9. Falls Sie die Vorlagen aus Version 3.3 nicht in xChekPlus übertragen möchten, müssen diese zuerst gelöscht werden:
	- a. Öffnen Sie xChek 3.3 und wählen Sie File> Template (Datei> Vorlage).
	- b. Wählen Sie die nicht benötigten Vorlagen aus, indem Sie diese bei gedrückter STRG-Taste anklicken, und anschließend auf Löschen klicken.
	- c. Fahren Sie mit Schritt 10 fort, um die Aktualisierung der Datenbank durchzuführen.
- 10. Klicken Sie auf Durchsuchen, suchen Sie die Datenbank, die aktualisiert werden soll, und klicken Sie auf Öffnen.

Die roten angekreuzten Kreise im Aktualisierungs-Statusfenster zeigen an, welche Tests den neuen Testcodes manuell zugeordnet werden müssen (im nächsten Schritt beschrieben). Die Tests, die automatisch den gleichen Codes in xChekPlus zugeordnet werden, sind mit einem grünen Häkchen gekennzeichnet.

Test With Confidence<sup>™</sup>

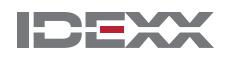

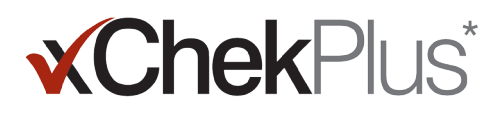

11. Wählen Sie die mit rotem Kreis gekennzeichneten Tests aus, die konvertiert werden sollen, und wählen Sie unter "Zuordnen" den entsprechenden xChekPlus-Code aus. Eine Liste der alten und neuen Testcodes ist im Leitfaden für die Zuordnung der Testcodes auf Seite 5 dieses Dokuments aufgeführt.

Wichtig: Wenn kein Test zur Zuordnung vorhanden ist, werden Test und Daten nicht in die xChekPlus-Datenbank übertragen, verbleiben aber in der xChek 3.3-Datenbank. xChekPlus unterstützt nicht alle benutzerdefinierten Tests, die Sie möglicherweise in Ihrer Datenbank haben. Bitte wenden Sie sich bei Fragen an den Technischen Service oder Ihren IDEXX Vertreter.

- 12. Nachdem alle infrage kommenden Tests zugeordnet wurden, klicken Sie auf die Schaltfläche Übernehmen. Im Aktualisierungs-Statusfeld werden Sie gefragt, ob Sie die Daten in die aktuelle Datenbank importieren möchten.
- 13. Klicken Sie auf Ja. Die Aktualisierung beginnt und im Fenster "Aktualisierungs-Status" wird der Fortschritt angezeigt.

#### oder

Klicken Sie auf Nein, um eine andere Datenbank auszuwählen oder in eine neue, leere Datenbank zu importieren. Wenn Sie in eine neue Datenbank importieren, geben Sie den Namen der neuen Datenbank in das Fenster Dateiname ein und klicken Sie dann auf Speichern. Die Aktualisierung beginnt; wenn die Aktualisierung abgeschlossen ist, wird eine entsprechende Meldung angezeigt.

- 14. Prüfen Sie bitte nach Abschluss aller Aktualisierungen, ob alle Daten konvertiert wurden. Prüfen Sie, ob folgende Daten vorhanden sind:
	- Referenzdaten (Veterinär, Besitzer usw.)
	- Rohdaten
	- Namensstrukturen

Wichtig: Falls Testlaufdaten nicht konvertiert wurden, erhalten Sie eine Fehlermeldung. Es wird eine Logdatei erstellt, die zeigt, welche Testläufe nicht konvertiert worden sind.

Wenn Daten fehlen, wenden Sie sich für Unterstützung an den Technischen Service oder an den zuständigen Außendienstmitarbeiter.

#### **Einrichten eines Readers und Anpassen der Berichte:**

- 1. Wählen Sie in der Menüleiste die Option Datei> Reader Setup, um das Dialogfenster zum Einrichten des Readers zu öffnen.
- 2. Wählen Sie Ihren Reader aus der Liste aus.
- 3. Wenn es sich um ein Gerät mit seriellem Anschluss handelt, ändern Sie die Hardware-Angaben entsprechend und bestätigen Sie, dass es sich beim angegebenen COM-Anschluss um denjenigen handelt, den Sie beim Einstecken des Readers gewählt haben (Angaben gegebenenfalls berichtigen).

**Hinweis:** Bei neueren Reader mit USB-Anschluss werden diese Details nicht angezeigt.

- 4. Klicken Sie auf die Schaltfläche Standard, um diesen Reader als Ihr Standardreader auszuwählen.
- 5. Klicken Sie auf Speichern und dann auf Schließen.
- 6. Wählen Sie in der xChekPlus Menüleiste Optionen> Berichtkonfiguration, um das Dialogfenster zum Verwalten der Berichtkonfiguration zu öffnen.
- 7. Üllen Sie die drei Textfelder auf der Registerkarte "Kopfzeile" aus und laden Sie Ihr Firmenlogo hoch, falls gewünscht. Diese Informationen und das Logo werden dann in der Kopfzeile aller Ihrer Berichte angezeigt.

 Drücken Sie F1 für Anweisungen zum Hochladen eines Logos oder lesen Sie im Online-Hilfesystem zu xChekPlus innerhalb der Software nach.

8. Klicken Sie auf Speichern und dann auf Schließen.

Test With Confidence<sup>™</sup>

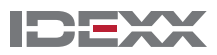

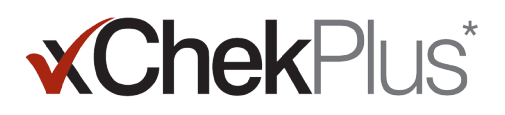

#### **Konvertieren von Datenbanken nach der Installation:**

- 1. Kopieren Sie alle Datenbanken, die konvertiert werden sollen, wie folgt in einen Ordner:
	- a. Erstellen Sie einen Ordner auf Ihrer Festplatte und nennen Sie diesen "Zu konvertierende Datenbanken" oder ähnlich.
	- b. Klicken Sie mit der rechten Maustaste auf die Datenbankdatei, die konvertiert werden soll, und wählen Sie Kopieren.
	- c. Klicken Sie mit der rechten Maustaste auf den Ordner "Zu konvertierende Datenbanken" und wählen Sie Einfügen.
	- d. Wiederholen Sie diese Schritte für jede Datenbank, die konvertiert werden soll.
- 2. Melden Sie sich in xChekPlus an.
- 3. Wählen Sie Datenbank> xChek-Datenbank konvertieren.
- 4. Folgen Sie den Schritten 10–14 unter "Installieren der xChekPlus\* Software über das Web" auf Seite 1 dieses Dokuments, um die Datenbank zu konvertieren.

### **Hinzufügen einer Sprache**

Die Standardsprache für die xChekPlus\*-Software ist Englisch. Sie können jedoch andere Sprachen hinzufügen und die Standardsprache wechseln. Dazu verwenden Sie das Dialogfeld "Manage Languages" (Sprachen verwalten).

Wenn eine neue Sprache verfügbar wird, stellt IDEXX einen "Plugin"-Ordner für die Sprache zur Verfügung, den Sie im Ordner der Sprachen-Plugins auf Ihrem Computer speichern müssen (in der Regel unter C:\xChekPlus\Plugins\Languages [Sprachen]). Dann befolgen Sie die unten stehenden Schritte, um die Sprache zur xChekPlus-Software hinzuzufügen.

#### **Hinzufügen einer Sprache:**

- 1. Legen Sie auf Ihrem Desktop einen Ordner mit dem Namen "xChekPlus Sprache Home" an.
- 2. Gehen Sie im Webbrowser zur xChekPlus-Download-Seite (idexx.com/xchekplusdownload).
- 3. Wählen Sie aus der Liste von Sprachen-Plug-in-Dateien die gewünschte Sprache aus.
- 4. Auf die Aufforderung hin klicken Sie auf "Speichern unter" und speichern Sie die Datei auf Ihrem Desktop.
- 5. Öffnen Sie die eben heruntergeladene ZIP-Datei und kopieren Sie die zwei enthaltenen Dateien in den von Ihnen angelegten Ordner "xChekPlus - Sprache Home".
- 6. In xChekPlus wählen Sie in der Menüleiste Optionen> Sprachen verwalten. Das Dialogfeld "UI-Sprachen verwalten" öffnet sich.
- 7. Klicken Sie auf die Schaltfläche "Hinzufügen" und geben Sie auf die Aufforderung hin das Administratorpasswort ein. Ein Passwort ist nur erforderlich, wenn die Schutzeinrichtung aktiviert ist. Das Dialogfeld "Ordner suchen" öffnet sich.
- 8. Navigieren Sie zum Desktop, wählen Sie den Ordner "xChekPlus Sprache Home" und klicken Sie auf OK. Die Sprache wird installiert.
- 9. Wenn die Meldung "Import erfolgreich" angezeigt wird, klicken Sie auf OK. Die Sprache ist jetzt in der Liste der Sprachen aufgeführt.
- 10. Wählen Sie die Sprache aus der Liste der Sprachen aus.
- 11. Klicken Sie im Abschnitt Sprachinformationen auf die Schaltfläche "Standardeinstellung", um die Sprache als Standardsprache auszuwählen. Die Überschriften und die Beschriftungen der Schaltflächen werden sofort in der neuen Sprache angezeigt.
- 12. Klicken Sie auf die Schaltfläche "Schließen", um das Dialogfeld "UI-Sprachen verwalten" zu schließen.

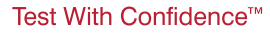

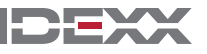

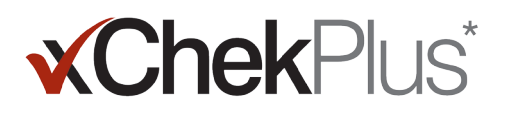

## **Leitfaden für die Zuordnung der Testcodes**

In der Tabelle unten sind die Tests, die den neuen xChekPlus-Testcodes zugeordnet werden müssen, in der Spalte "Maßnahme erforderlich" mit einem roten X gekennzeichnet. Sie dürfen nur die Testcodes zuweisen, die in Ihrem Labor verwendet werden. Bei der Aktualisierung einer xChek-Datenbank auf xChekPlus werden in der Liste von Tests im Zuordnungsfenster nur die Tests aufgeführt, die in der zu aktualisierenden Datenbank existieren.

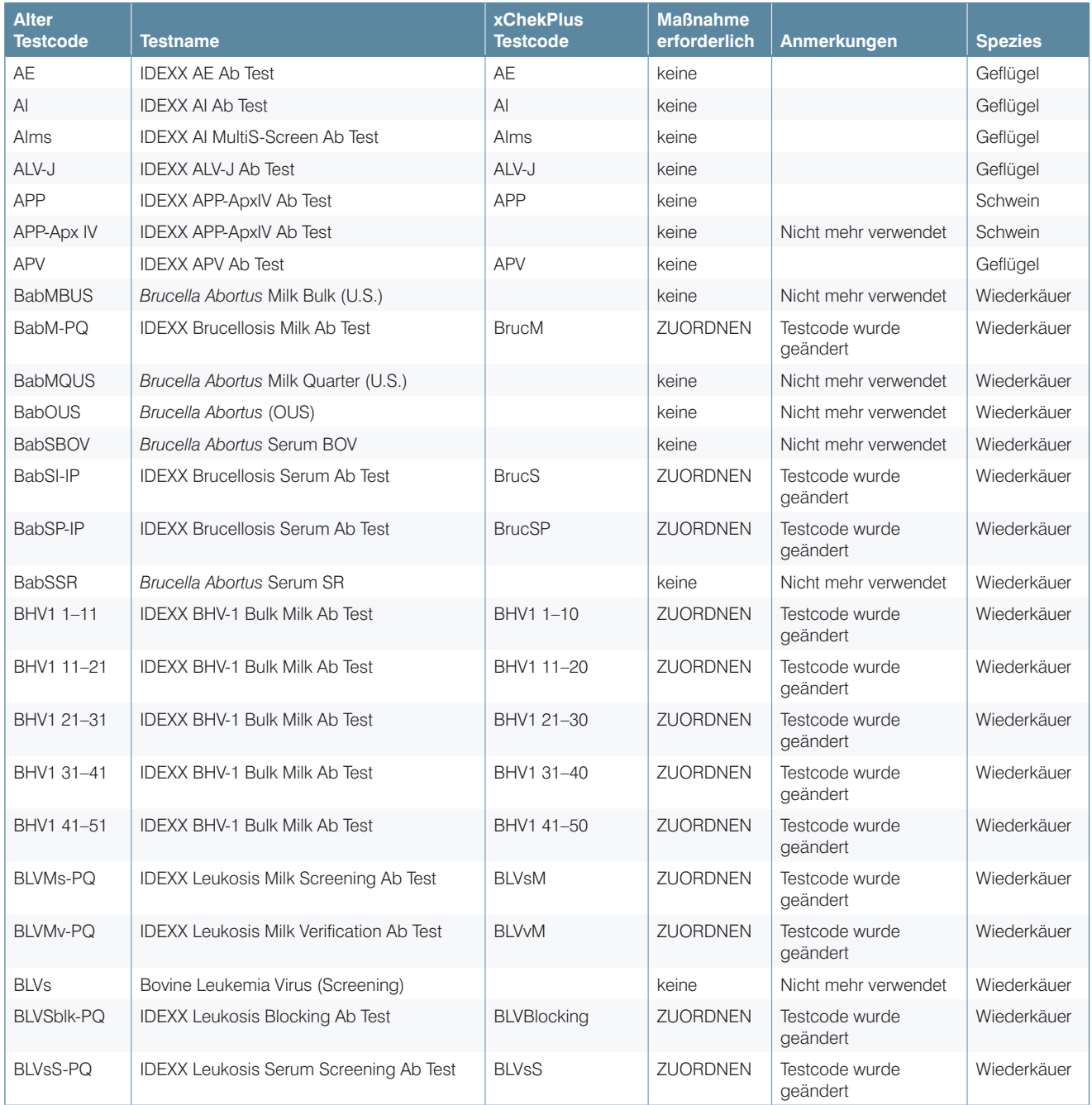

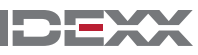

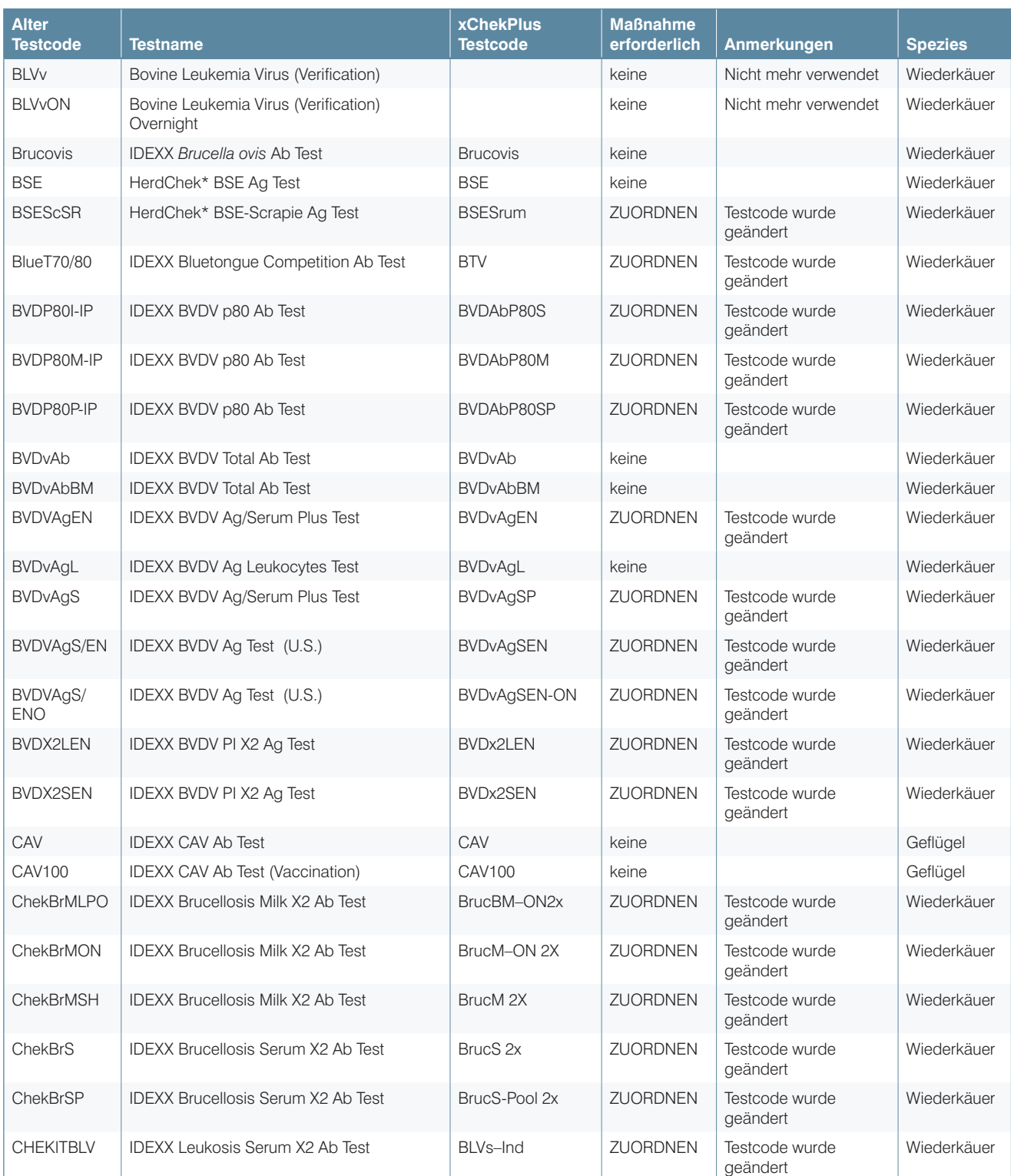

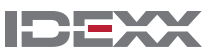

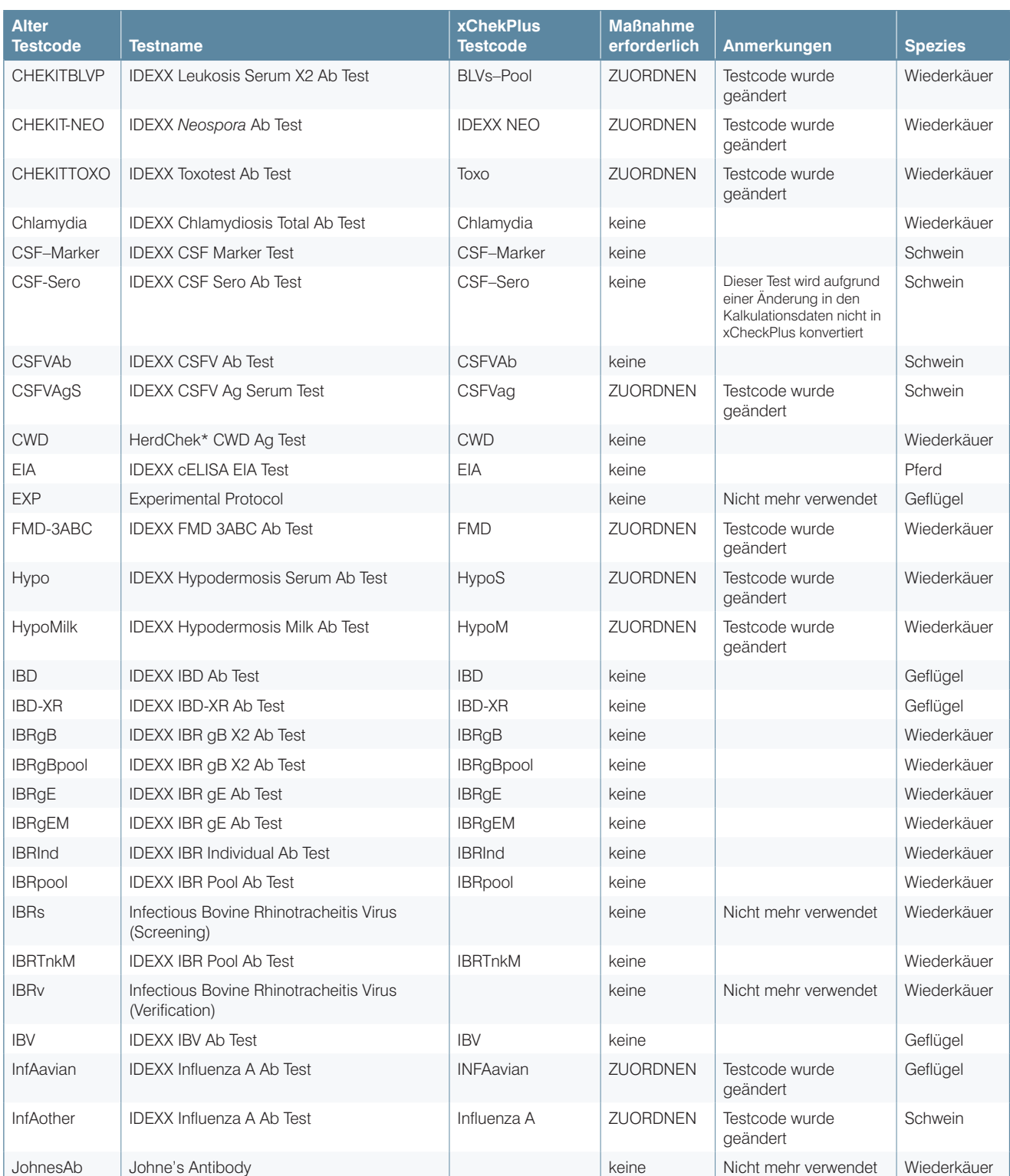

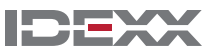

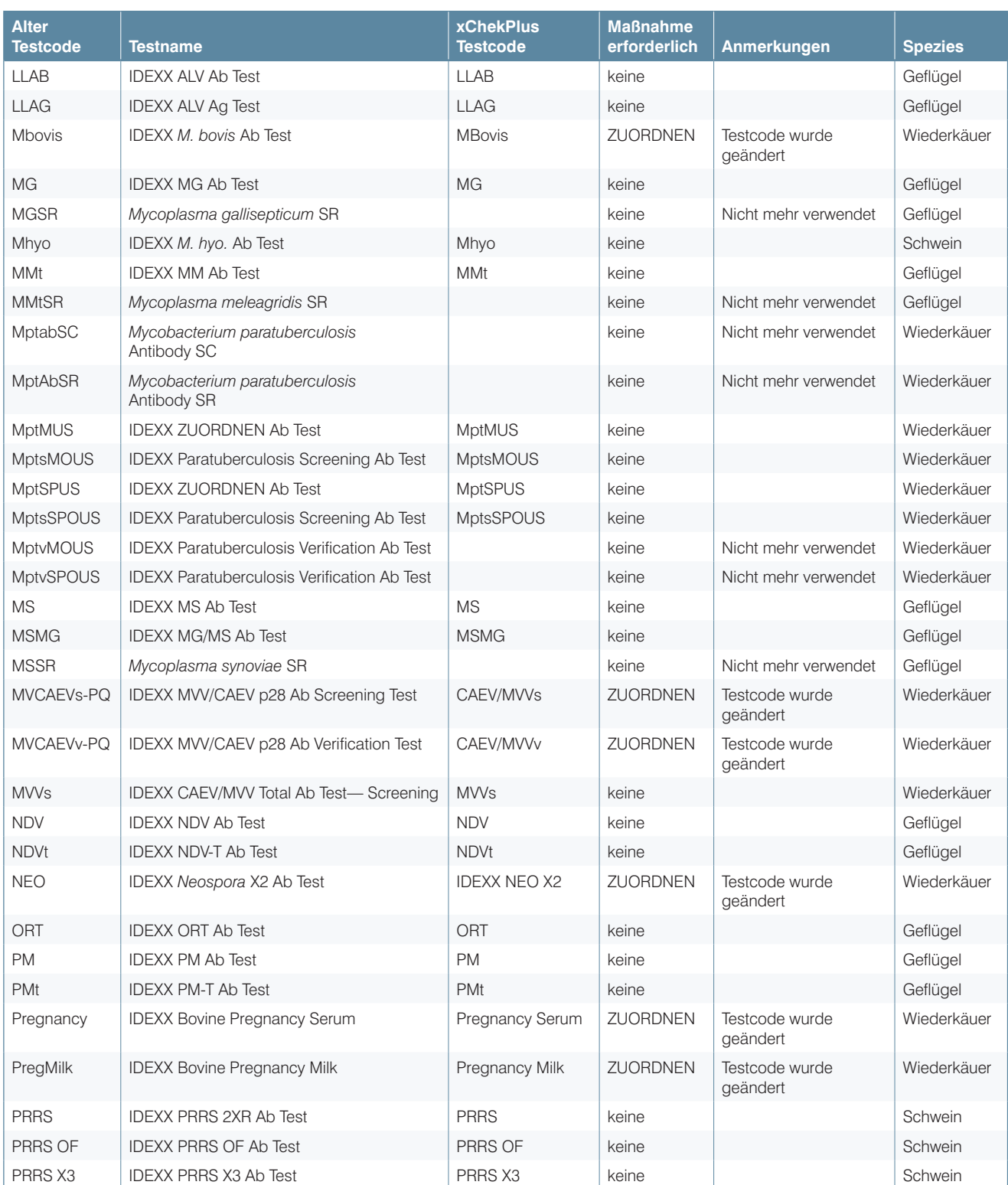

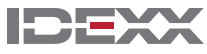

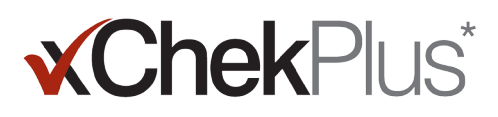

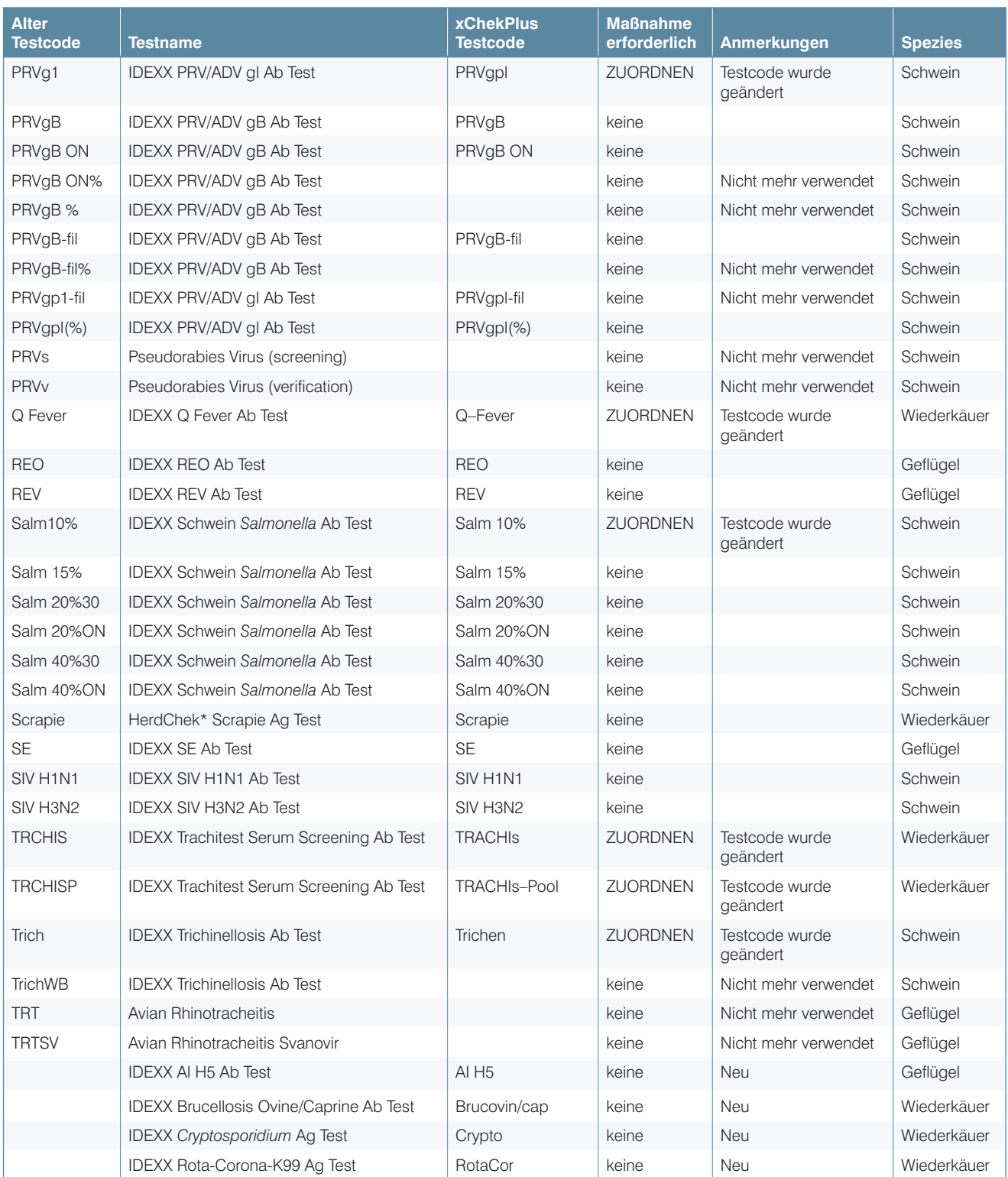

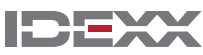

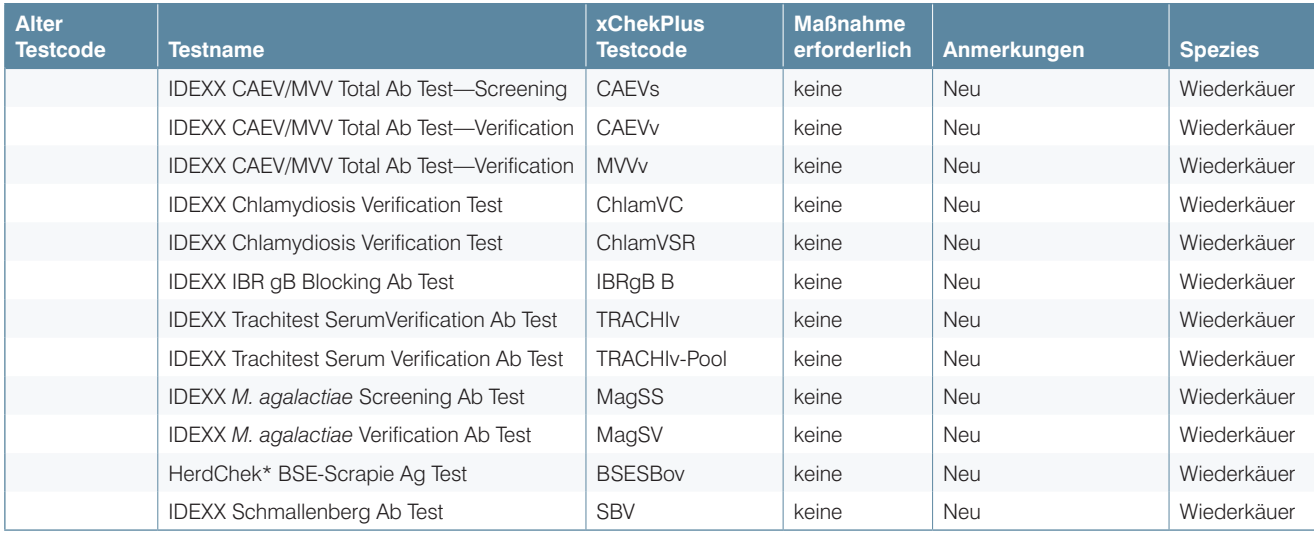

© 2014 IDEXX Laboratories, Inc. Alle Rechte vorbehalten. • 06-0000106-01

%ChekPlus, xChek und HerdChek sind Marken oder eingetragene Marken der IDEXX Laboratories, Inc. oder\*\*\*\*<br>ihrer Tochterunternehmen in den Vereinigten Staaten und/oder in anderen Ländern. Windows ist eine Marke<br>oder eingetra

IDEXX und Test With Confidence sind Marken oder eingetragene Marken der IDEXX Laboratories, Inc. oder ihrer Tochterunternehmen in den Vereinigten Staaten und/oder in anderen Ländern. Die IDEXX-Datenschutzrichtlinien finden Sie unter idexx.com.

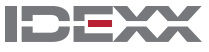